# **Modern Workplace**

# **Quick Insights for PowerBI**

Technical Supplement for the installation and configuration of the Power BI reports.

Version 11/09/2019

## **1 Application Overview**

This application pulls key information from your Microsoft 365 environment and displays it in an easy to digest set of reports. It is provided with sample data so you can get a feel for the data that is presented. The sample data requires no admin privileges. You can, at no charge, connect to your own Azure Tenant to start to pull your own insights.

#### **2 Document Purpose**

This document provides technical assistance for the report for anyone installing the Voco Reports.

#### **3 Audience**

It is assumed that the audience of this document has some level of Power BI experience, however we have outlined the basic concepts to install and configure the Power BI report.

#### **4 Application Installation (NOTE, awaiting new screenshots)**

Once installed via the Microsoft AppSource, the app will be shown in your Power BI Apps list as below:

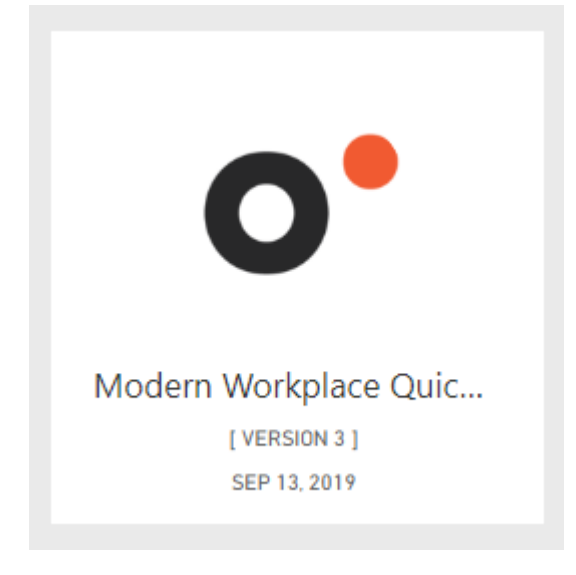

Clicking on the App will open the standard Getting Started splash screen. To view sample reports immediately, select 'Explore with Sample data'.

#### Get started with your new app Explore your app with sample data, go to the workspace to customize as needed and share with your organization, or connect your data to get up and running. Connect your data Explore with sample data Customize and share Connect to a data source to view your Open your new app to start exploring Your app comes with a workspace, so you new app with your own data with sample data. can customize and share it, just like an app you built yourself.  $\overline{\bullet}$ Eo **ි** Edit workspace Connect Explore app Don't show this again

This will load right the main title page of the application. Via the navigation bar on the left hand side, you can navigate through the different pages to get a feel for the information presented.

The dashboards presented on each page are dynamic allowing you to drill down on specific information or to filter based on different criteria. The 'Sample Data' label reminds the user that data is sample only.

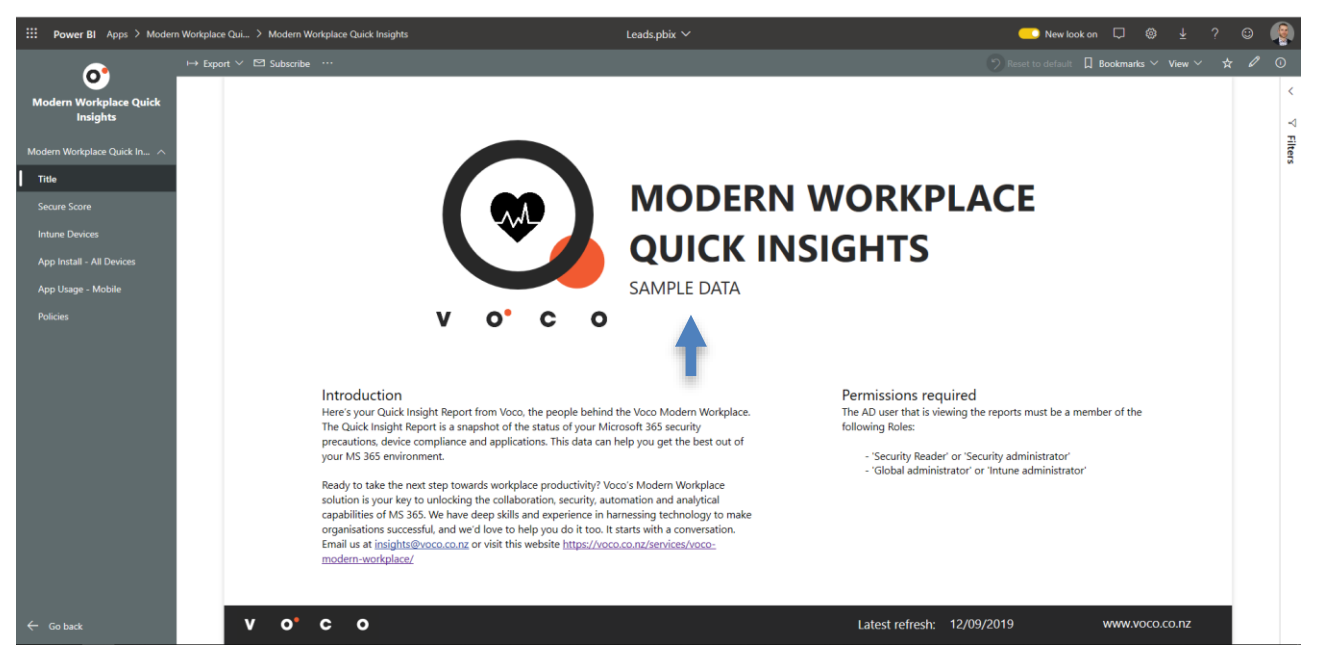

**Title**: This page provides an introduction and informs the user if they are using sample data or real tenant data.

**Secure Score:** This provides all the information relating to the Microsoft Secure Score; what contributes to the score and at a summary level what can be done to improve the score. The Secure Score is broken down into four areas of focus; Identity, Device, Data and Apps. The Action List provides a list of actions with the associated score, that can be implemented to improve your score. We have estimated the cost and benefit associated with each action and enabled you sort the list based on these criteria. For example, you

could filter by actions that will deliver high User Impact at Low Cost. The Secure Score dashboard is dynamic allowing you to select each area and focus on the action list for each area.

**Intune Device:** An overview of the devices managed within Intune, their compliance state and some summary information relating to their health.

**App Install:** A summary view of applications installed across managed devices, along with a view of history of installed apps.

**App Mobile:** Displays the applications used on Apple iOS and Android devices. This dashboard quickly illustrates what application are being used the most and by who.

**Policies:** Provides information on the Intune policies in place within your tenant.

#### **5 How to Connect to your Tenant**

Connecting to your own environment is simple and free. First, you need to ensure you have the right user privileges to extract the data. Our report set uses the following Microsoft Power BI data connectors:

- <https://docs.microsoft.com/en-us/power-bi/desktop-connect-graph-security>
- <https://docs.microsoft.com/en-us/intune/reports-api-url>

The AD user that is entered here must be a member of the following AD groups:

Security Reader or Security Administrator

Plus, one of:

- Azure AD global administrator
- An Intune service administrator

Note, some Microsoft literature states that to access Intune Data Warehouse information only requires a user with role-based access to Intune data warehouse resource, however we found this not to always work.

Once you have configured the user you wish to use, revisit the application and update the data source. This will then pull the new data from your tenant. Navigate back to the application again but select 'Connect your data'.

#### Get started with your new app Explore your app with sample data, go to the workspace to customize as needed and share with your organization, or connect your data to get up and running. Connect your data Explore with sample data Customize and share Your app comes with a workspace, so you<br>can customize and share it, just like an Connect to a data source to view your Open your new app to start exploring new app with your own data with sample data. app you built yourself. 屇  $\bullet$ ζΟ Connect Explore app Edit workspace Don't show this again

You will then be prompted with a connection box as follows for the Graph Security Data connector:

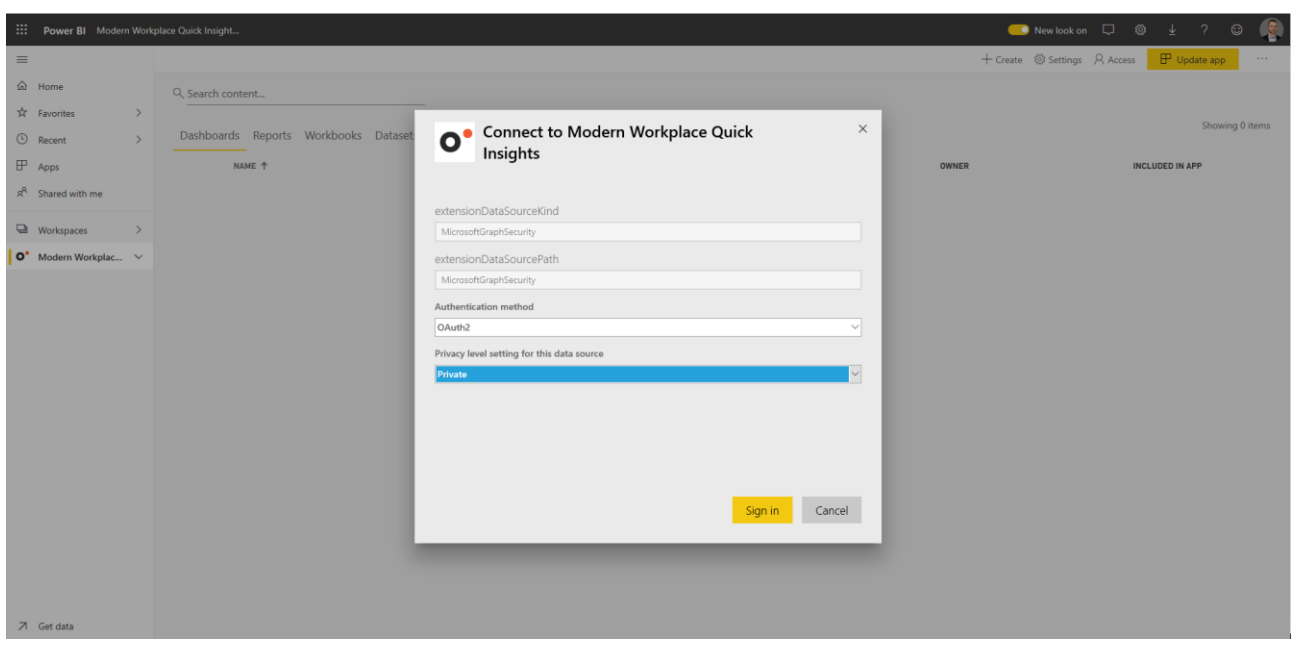

Select 'Private' and select 'Sign-in'. Enter your Azure AD login (and MFA if required).

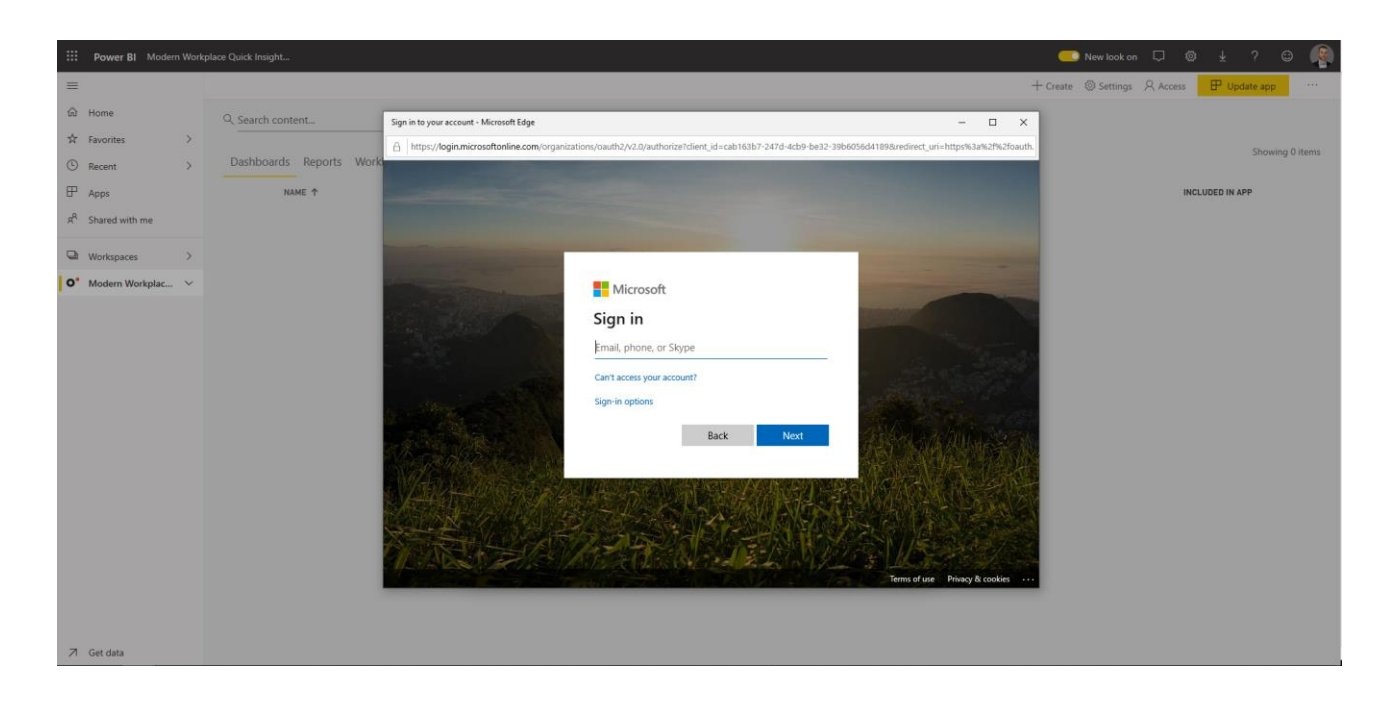

You will then be prompted with another connection screen, this time for the Intune Data Warehouse connector – select 'private' again then enter your account information.

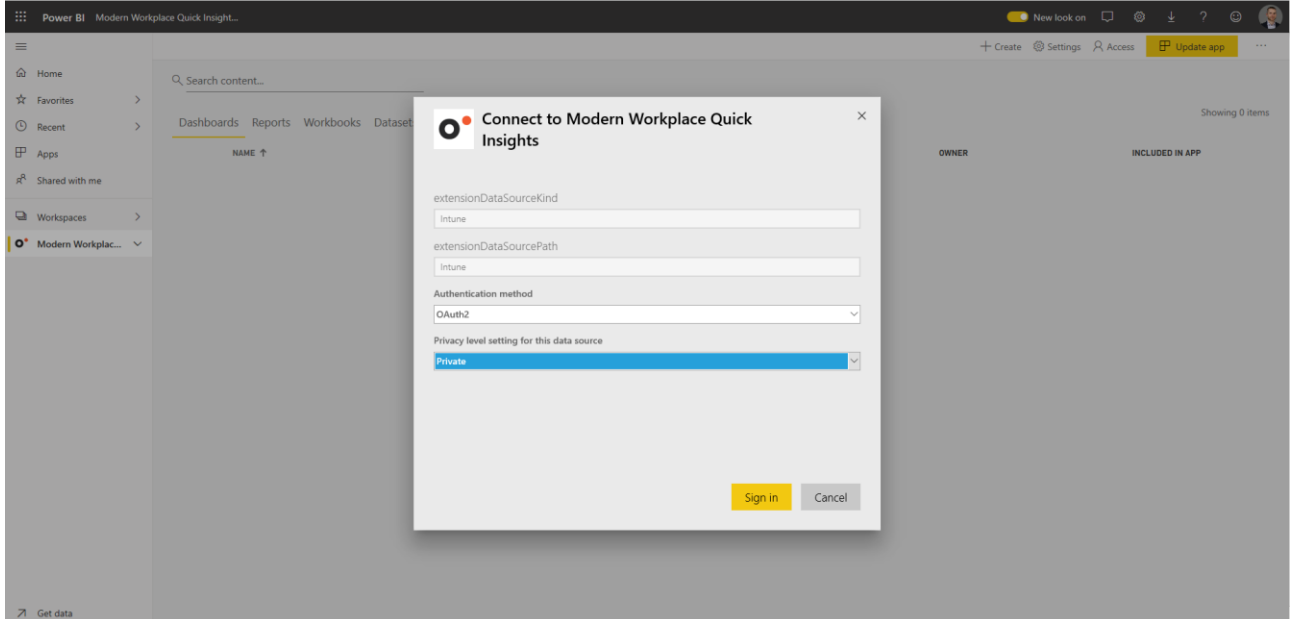

If both dataset authentication accounts are authenticated, this you will land at the main homepage of the new Power BI Workspace. Select the 'Datasets' along the top and you should see a rotating icon signifying a refresh is in place. This may take around 5 minutes:

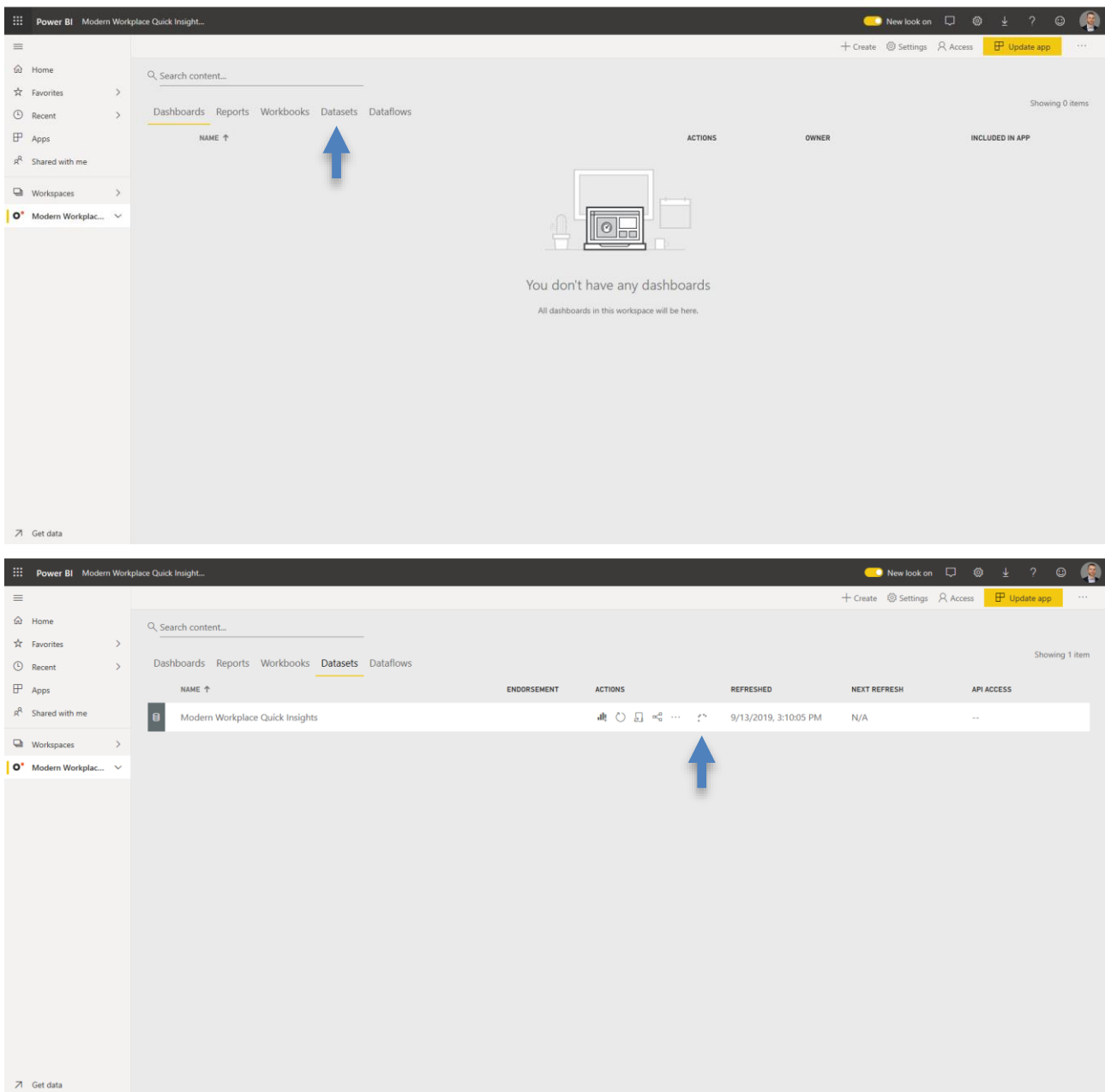

Once the rotating cycle has completed, you should see the 'refreshed' date update.

Now click on 'Apps' and select the 'Modern Workplace Quick Insights'

If the report is still showing 'sample data', select 'refresh' to refresh the report from the updated dataset. Note sometimes the browser is caching the old version of the report, even though the dataset has been updated.

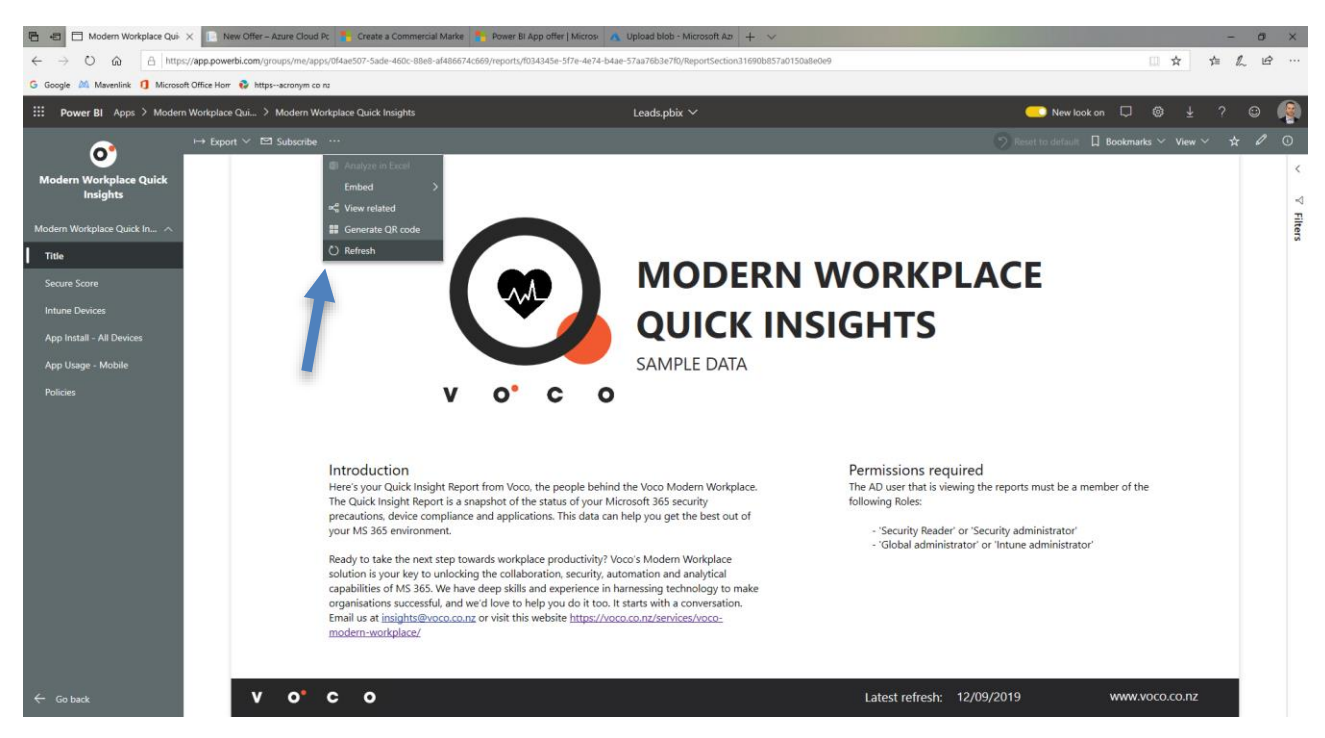

After a refresh, the page should show that you are now connected to your own tenant:

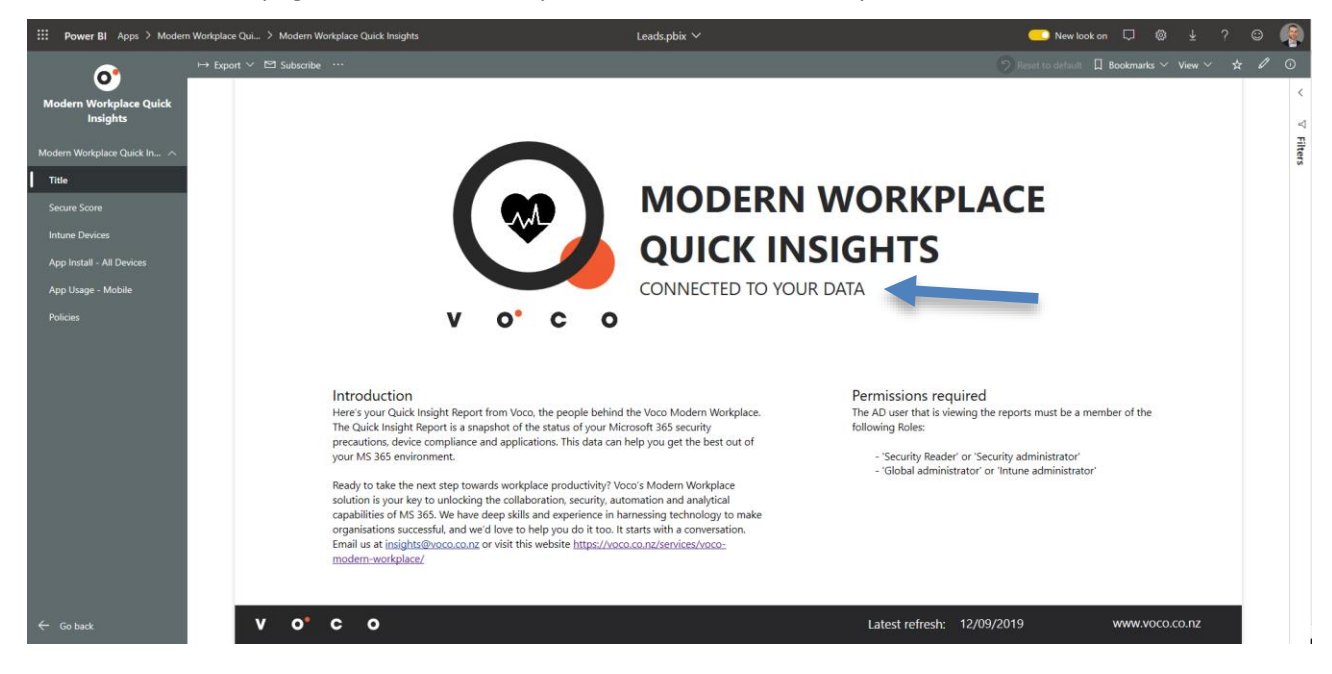

#### **6 Scheduling Regular Data Refreshes**

By default, any PowerBI template application will have to either be manually refreshed on a regular basis, or a refresh schedule will have to be created. Here is the process to create a manual refresh:

<https://docs.microsoft.com/en-us/power-bi/refresh-scheduled-refresh>

## **7 Troubleshooting**

## 7.1 Dataset Errors

**Symptom**: you are getting an error in the dataset as shown below, you might also pick up this error in the 'Refresh History' of the dataset.

**Resolution**: Check that the user access aligns with that mentioned in section above. Sometimes errors are reported in the Power BI service when you update the 'Data Source Credentials', even though you entered the correct information. We suggest you close the Browser and try again.

If access has been updated, and the browser has been closed & re-opened, we suggest as a last resort to remove the report and re-add (via Microsoft AppSource), as the PowerBI service can sometimes cache old authentication roles etc.

## **8 Additional Support & Further Information**

For additional support, please contact support@voco.jitbit.com. We also offer an advanced 'Tenant Health Check' product which builds upon this list and provides are more advances set of reports. Please contact us at [insights@voco.co.nz](mailto:insights@voco.co.nz) or visit<https://voco.co.nz/services/voco-modern-workplace/> if you would like to know more.